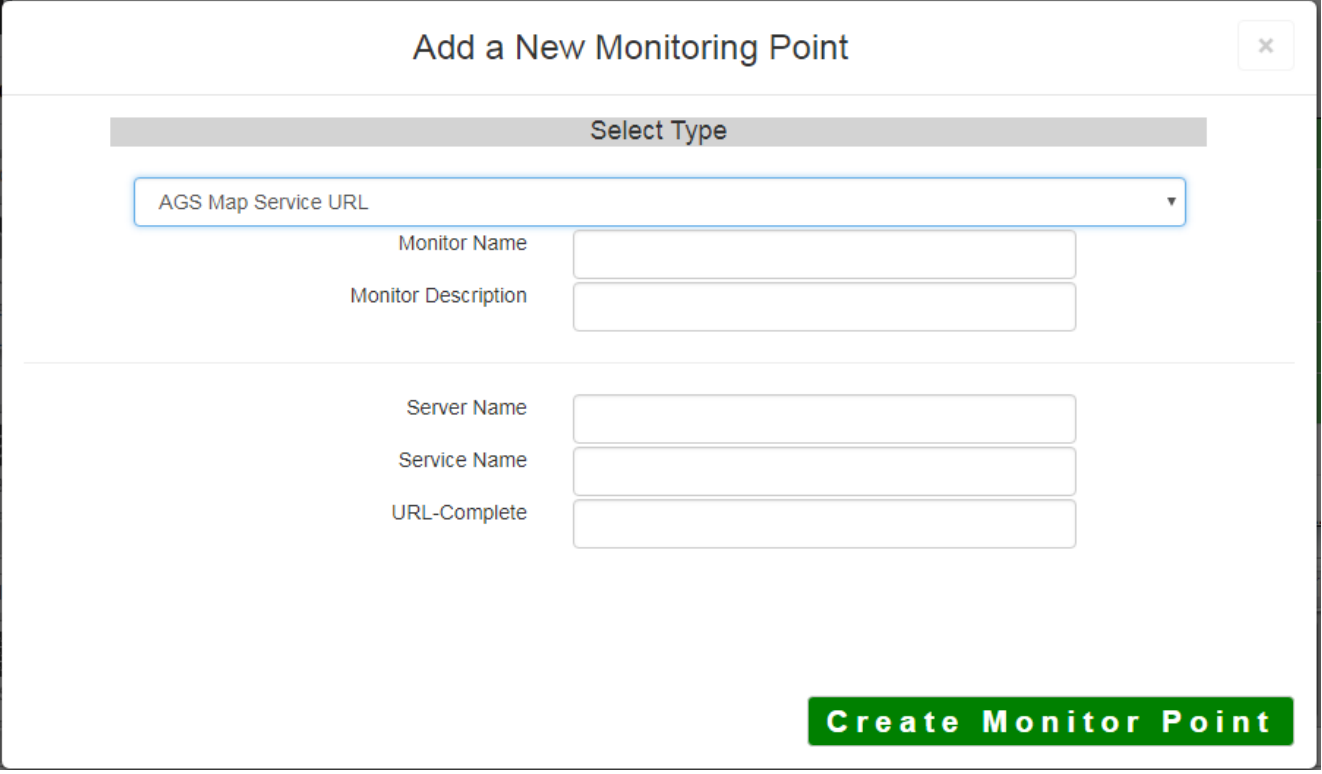

The AGS Map Service URL monitoring point checks an ArcGIS Server Map Service if a valid image (not blank [white]) is returned.

The parameters that are unique to the AGS Map Service URL include:

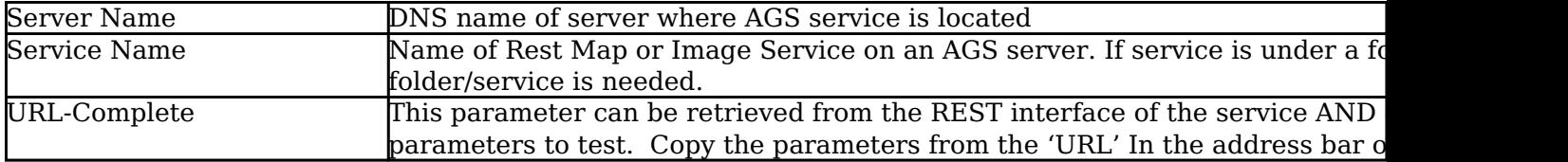

If your AGS Map Service URL is secure, use the [AGS Secure Map Service URL](http://www.vestra-docs.com/index.php?View=entry&EntryID=437) monitoring point script.

Retrieving the URL-Complete parameter from the REST service is a several step process.

**Step 1.1:** Open your Internet browser and enter the URL for your ArcGIS® Rest Services Interface

Example:

http://YourServerName/ArcGIS/Rest/Services

## **ArcGIS Services Directory**

**Home** 

## Folder: /

**Current Version: 9.31** 

**View Footprints In: Google E** 

**Folders:** 

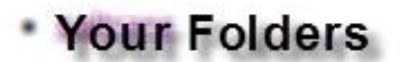

## Services:

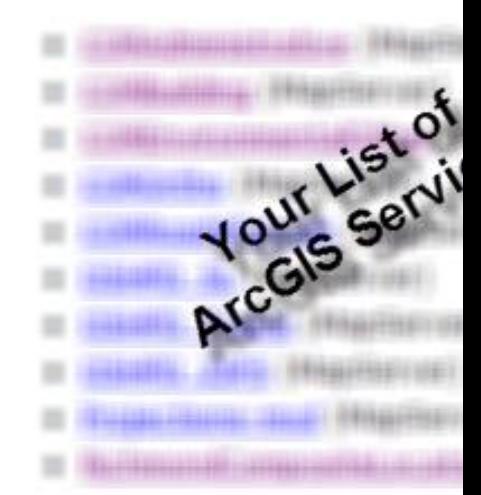

**Step 1.2:** In the bottom left of the browser screen, locate **"Supported Operations"**

Click on **[Export Map]**

**Step 1.3:** In the browser window, select **"Image"** from the Format drop-down list

Click the **[Export Map Image]** button

Supported Interfaces: REST **SOAP Supported Operations:** Export Map Id

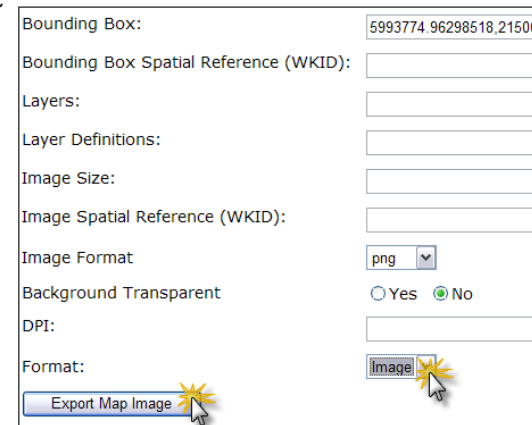

Confirm that a valid image is displayed in browser

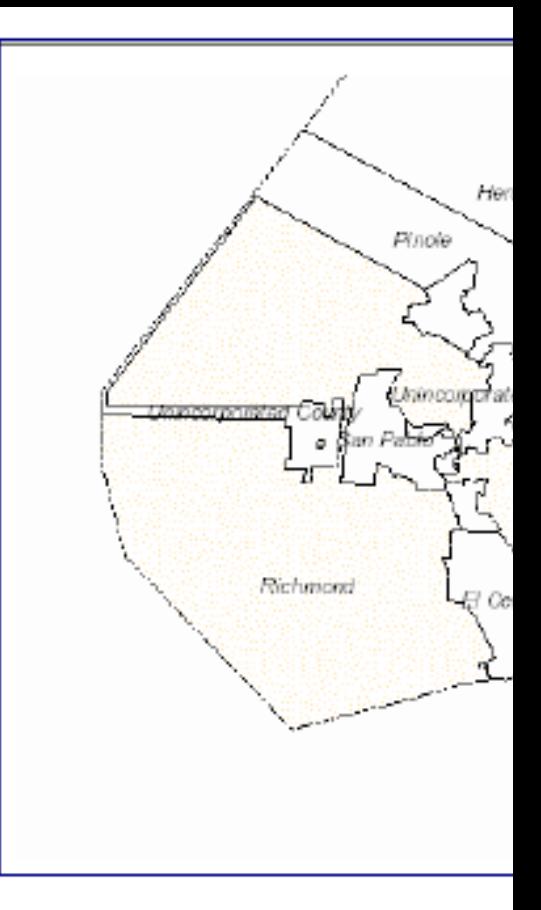

**Step 1.4:** Copy the complete URL from the browser address field

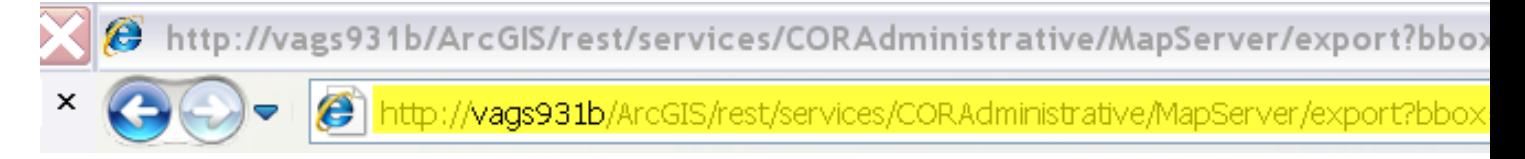

**Step 2:** Paste the complete URL in the **URL-Complete** field provided

**Step 3:** Click **[Create Monitor Point]**

Article ID: 427

Last updated: 30 Dec, 2019

Revision: 2

GeoSystems Monitor Enterprise -> Product Guide v4.1 - 4.2 -> Monitor Point Types & Parameters -> AGS Map Service URL

<http://www.vestra-docs.com/index.php?View=entry&EntryID=427>